中華科技大學

NA UNIVERSITY OF SCIENCE AND TECHNOLOGY

**100**學年度

# 導師協助學生建置學習歷 程檔案說明會

報告人:教務處綜合業務組 潘欣瑩 中華民國一○○年八月三十日

#### 何謂e-Portfolio

跟隨時代巨輪前進!

誠、正、法、新

#### **□**ePortfolio是一種數位化學習歷程檔案,也 是一種新世代的電子履歷。

□透過系統有計畫地收集學生在校四年的成果 作品、學習心得及學習過程的反思紀錄,以 幫助學生瞭解在特定期間內自己如何思考、 感覺、工作和改變,並藉此對未來即早做規 劃,作為求職或申請學校的依據。

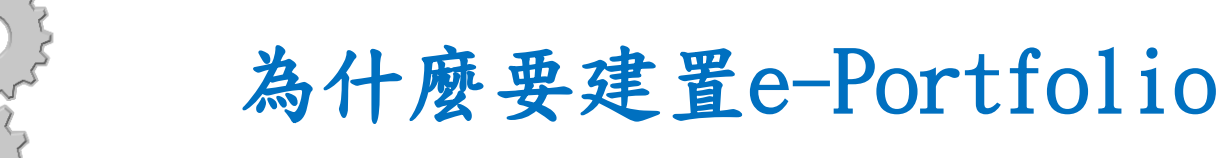

1.提供學生工具以全程記錄學習經驗與成就。

2.檢視學生學習成效。

3.促使學生與他人共享知識。

4.為課堂外學習成果,提供取得學術認證的依據

5.協助學生準備就業履歷。

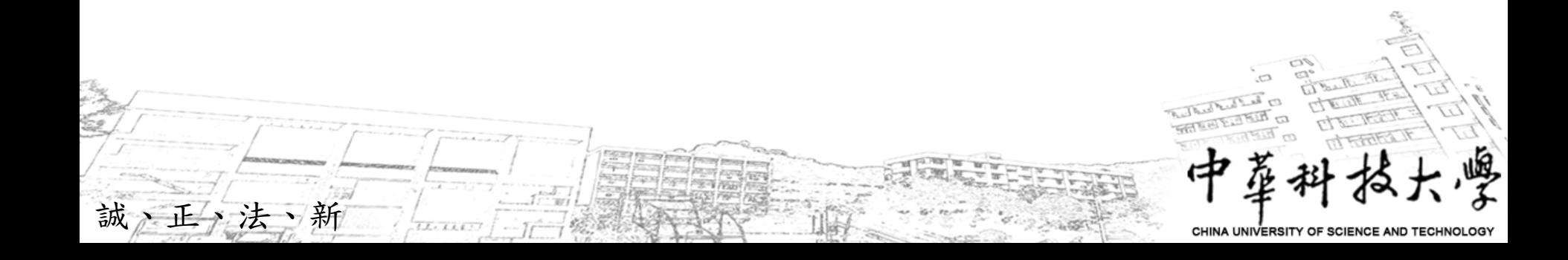

本校e-Portfolio系統

跟隨時代巨輪前進!

為了讓全校學生可以紀錄學習的歷程,作 為未來就業的準備,本校電子計算機中心開發 了「數位化學習歷程檔案ePortfolio系統」, 結合了「學習歷程」與「部落格」的功能。本 校的ePortfolio系統總共分成三個部份。

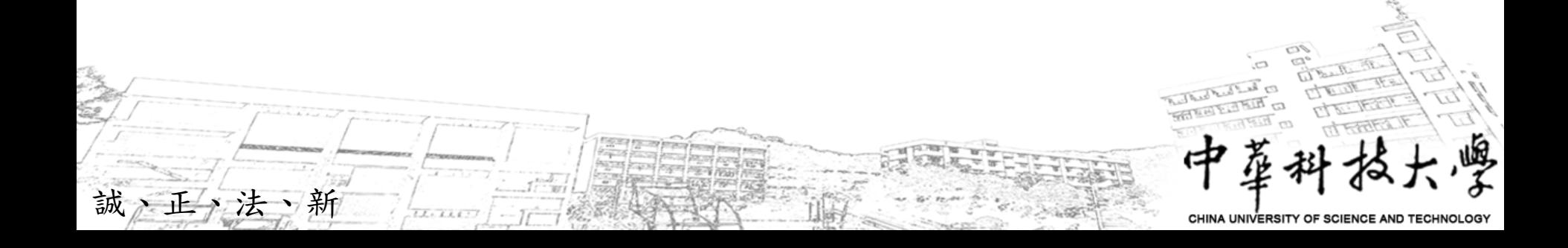

### 本校e-Portfolio首頁

跟隨時代巨輪前進!

第一部分為本校e-Portfolio首頁 http://alliance.chit.edu.tw/portfolio,大家都可以 存取,用來放置ePortfolio系統的操作手冊、優秀作品的 觀摩、公告各項服務訊息等。

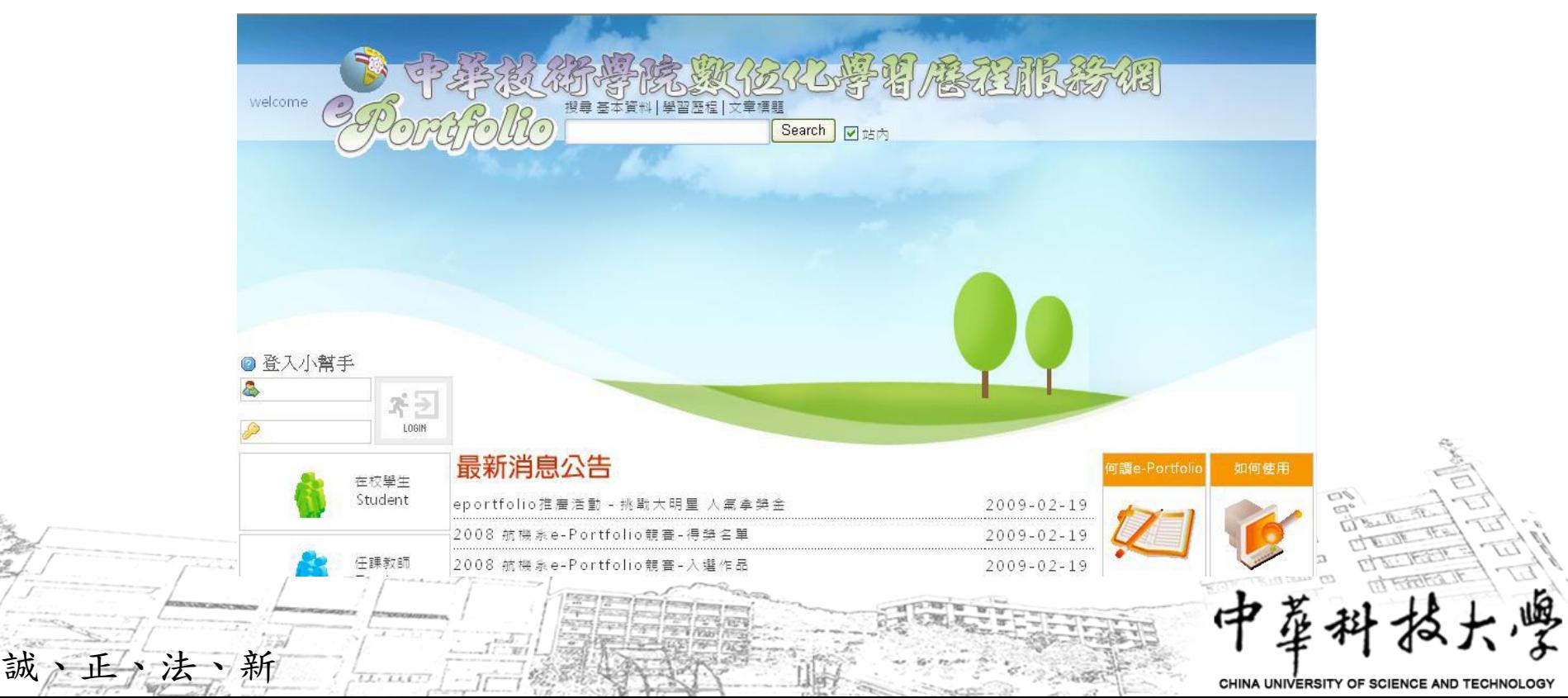

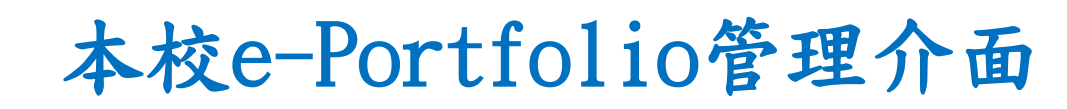

第二個部份是個人學習歷程與部落格的管理介面,或稱 為後端,必須經過授權才可以存取,用來管理個人的學 習歷程檔案與部落格。

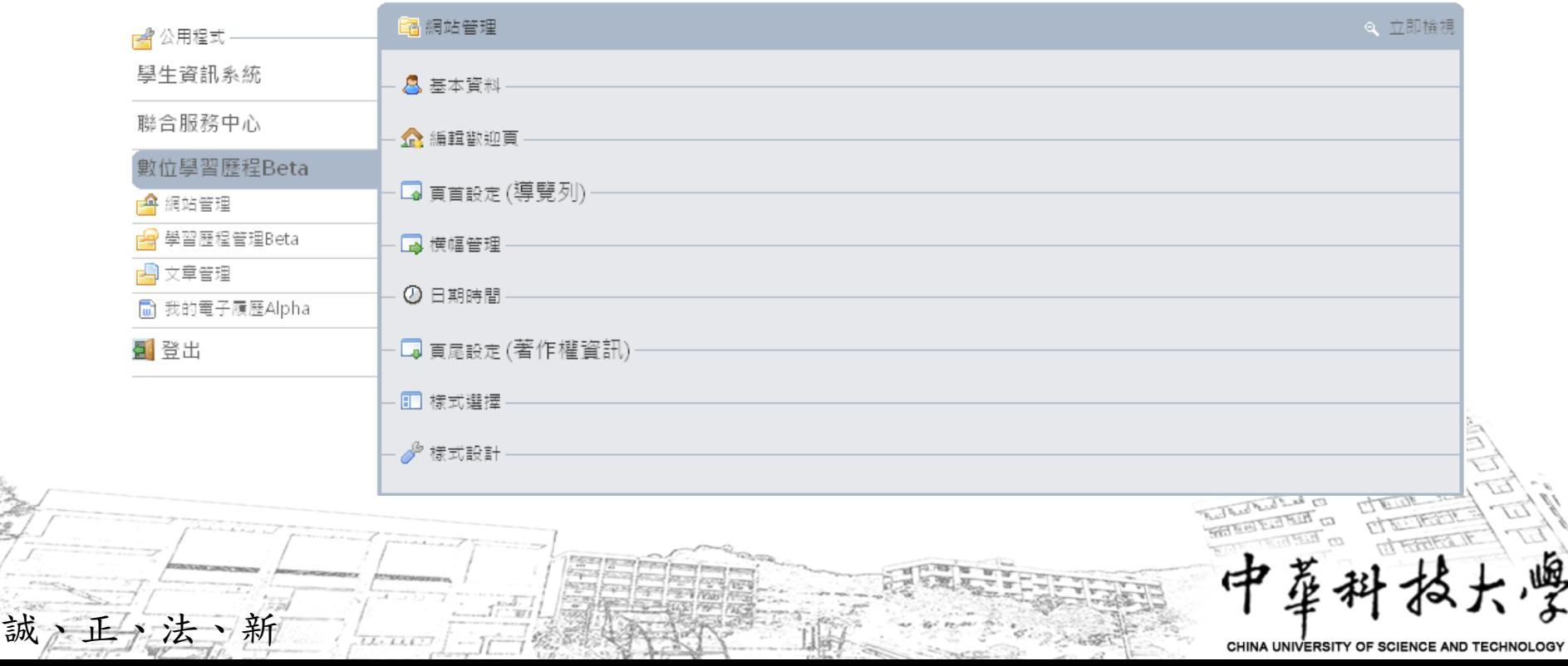

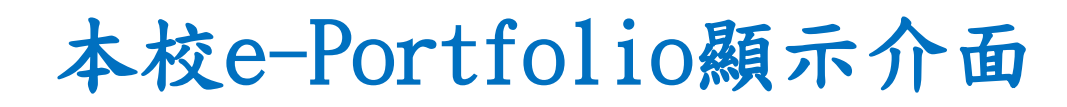

第三個部份是個人學習歷程與部落格的顯示端,或稱為 前端,用來顯示個人的學習歷程檔案與部落格的網頁內 容。

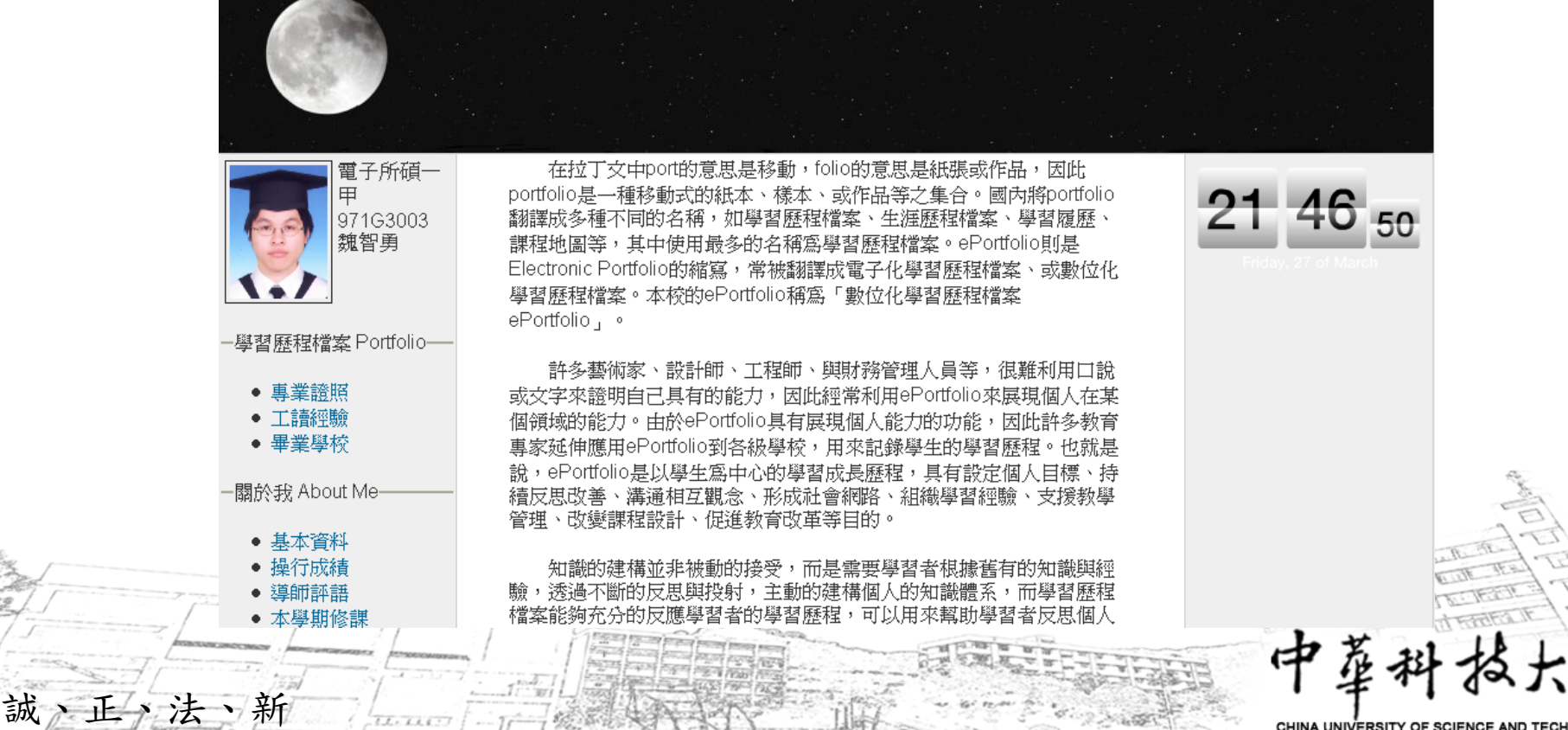

#### e-Portfolio學生登入方式

跟隨時代巨輪前進!

要管理學生個人的學習歷程檔案與部落格,必須先登入到 ePortfolio系統的管理端,登入的方式有兩種,由學生專 區登入或直接連結到ePortfolio系統服務網登入。 1.由學生專區登入:可以先連結到本校全球資訊網的首頁 (http://www.chit.edu.tw),再點選「學生專區」,輸入 學生資訊查詢系統的帳號與密碼。 2.直接連結到ePortfolio系統服務網登入,網址為 http://alliance.chit.edu.tw/portfolio,在左上角的

「登入小幫手」的框框中,輸入學生資訊查詢系統的帳號 與密碼。登入成功之後可以看到管理端的功能畫面。

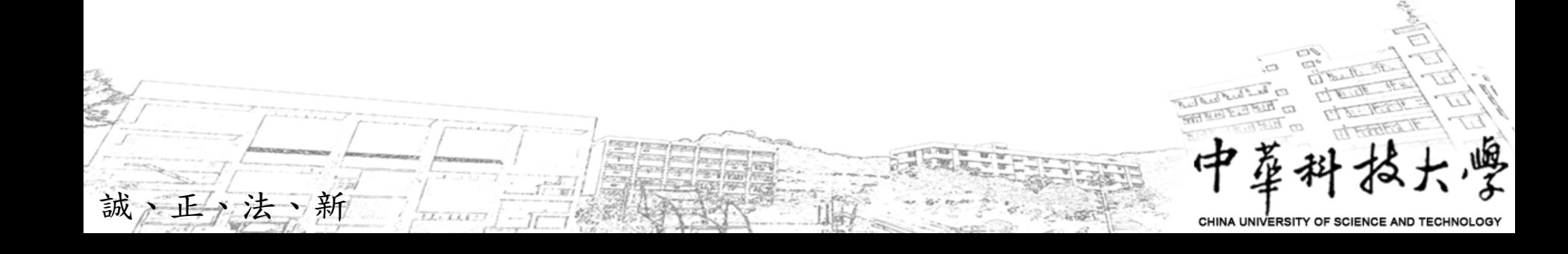

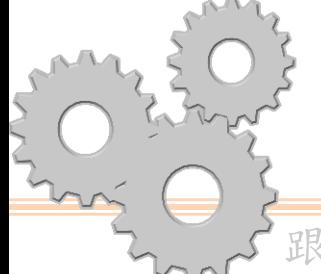

誠、正、法、新

### e-Portfolio學生管理端功能介面

跟隨時代巨輪前進!

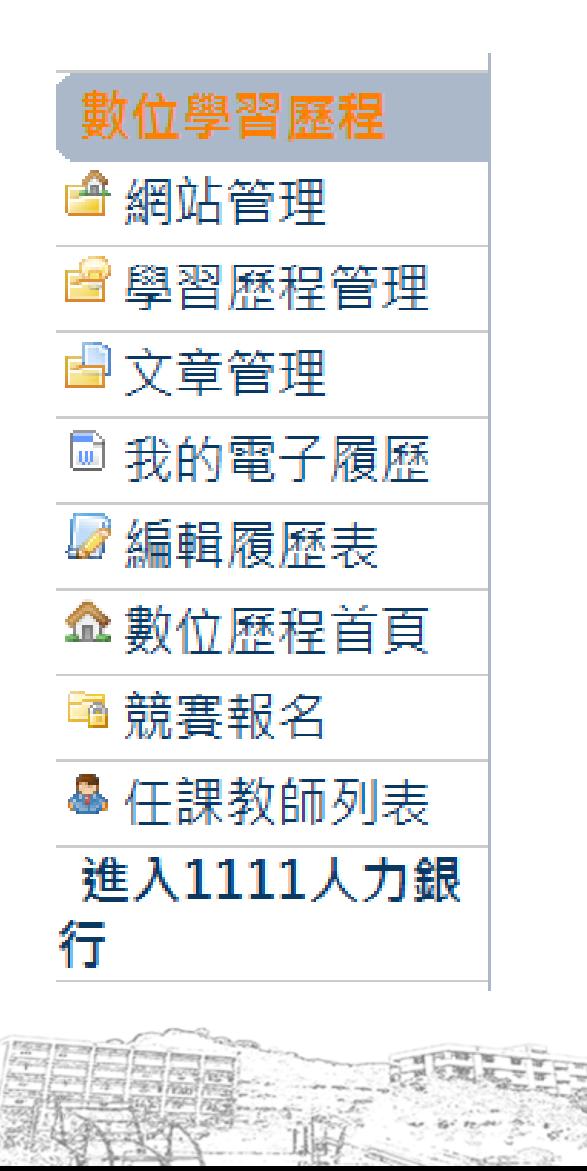

**CHINA UNIVERSITY OF SCIENCE AND TEC** 

### 學生建置e-Portfolio畫面

跟隨時代巨輪前進!

誠

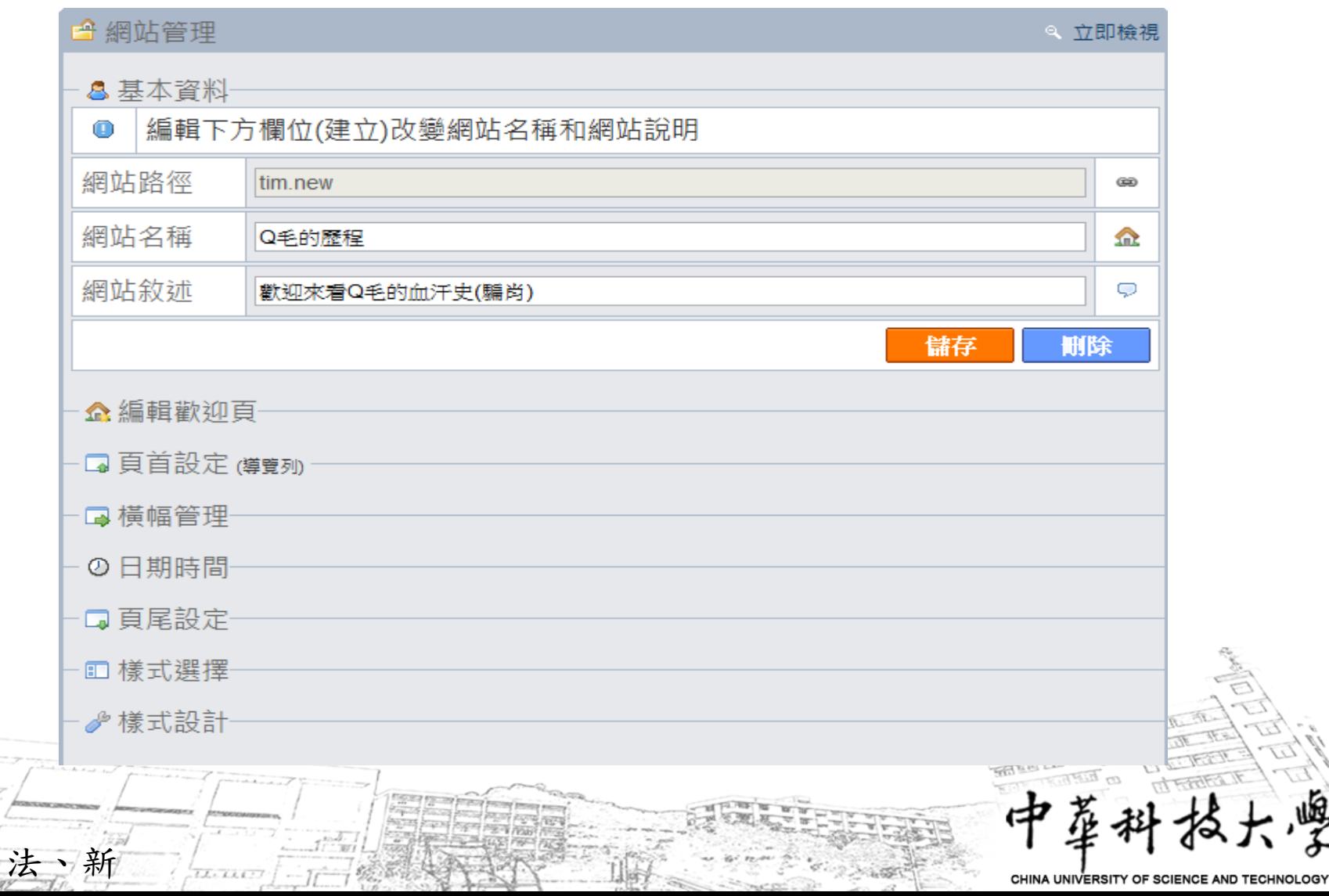

# 學生e-Portfolio功能介面

跟隨時代巨輪前進!

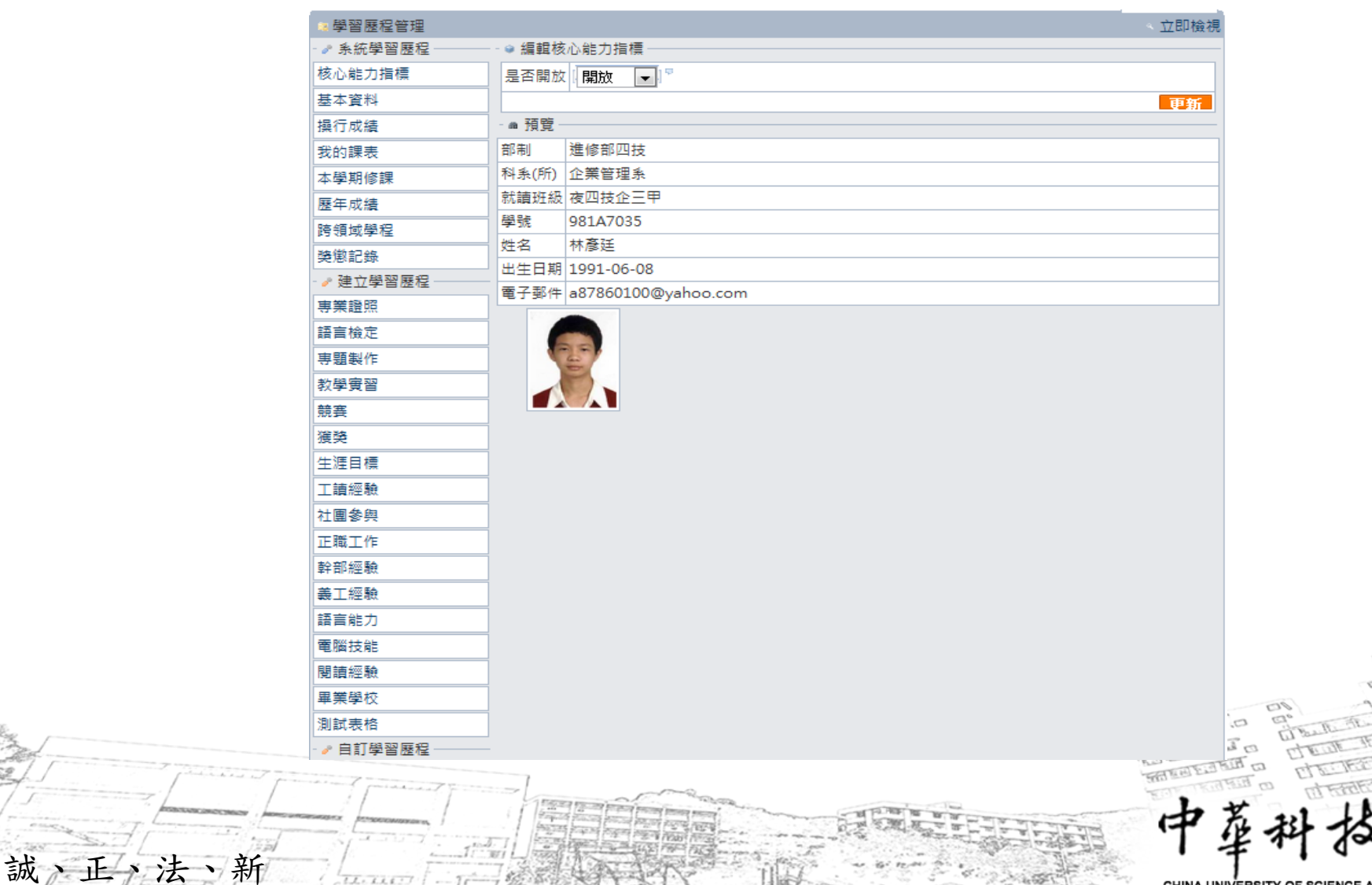

OF SCIENCE AND TE

#### e-Portfolio學生文章編輯介面

跟隨時代巨輪前進!

誠、正、法

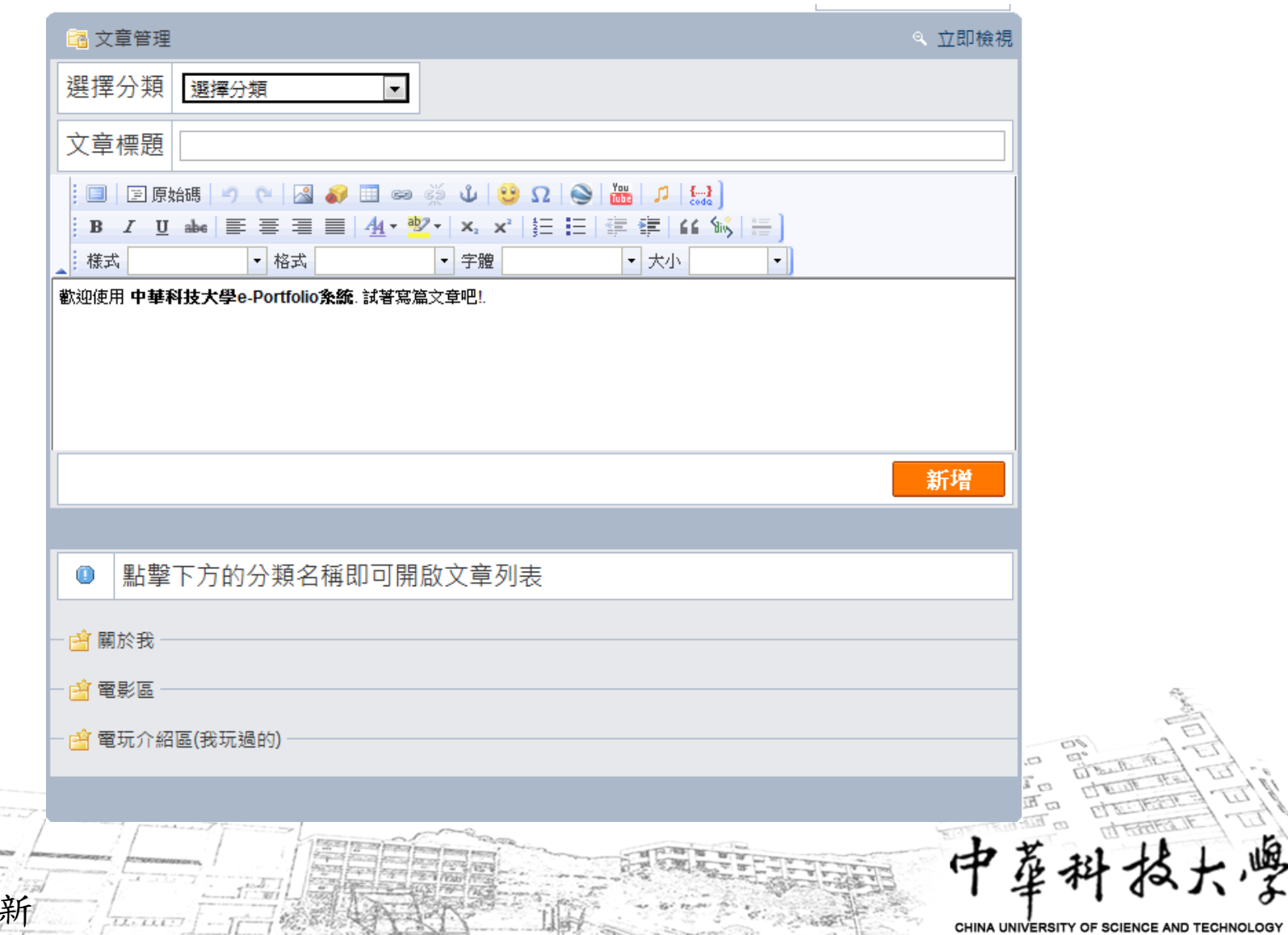

#### e-Portfolio學生輸入履歷介面

跟隨時代巨輪前進!

誠、正、法、弟

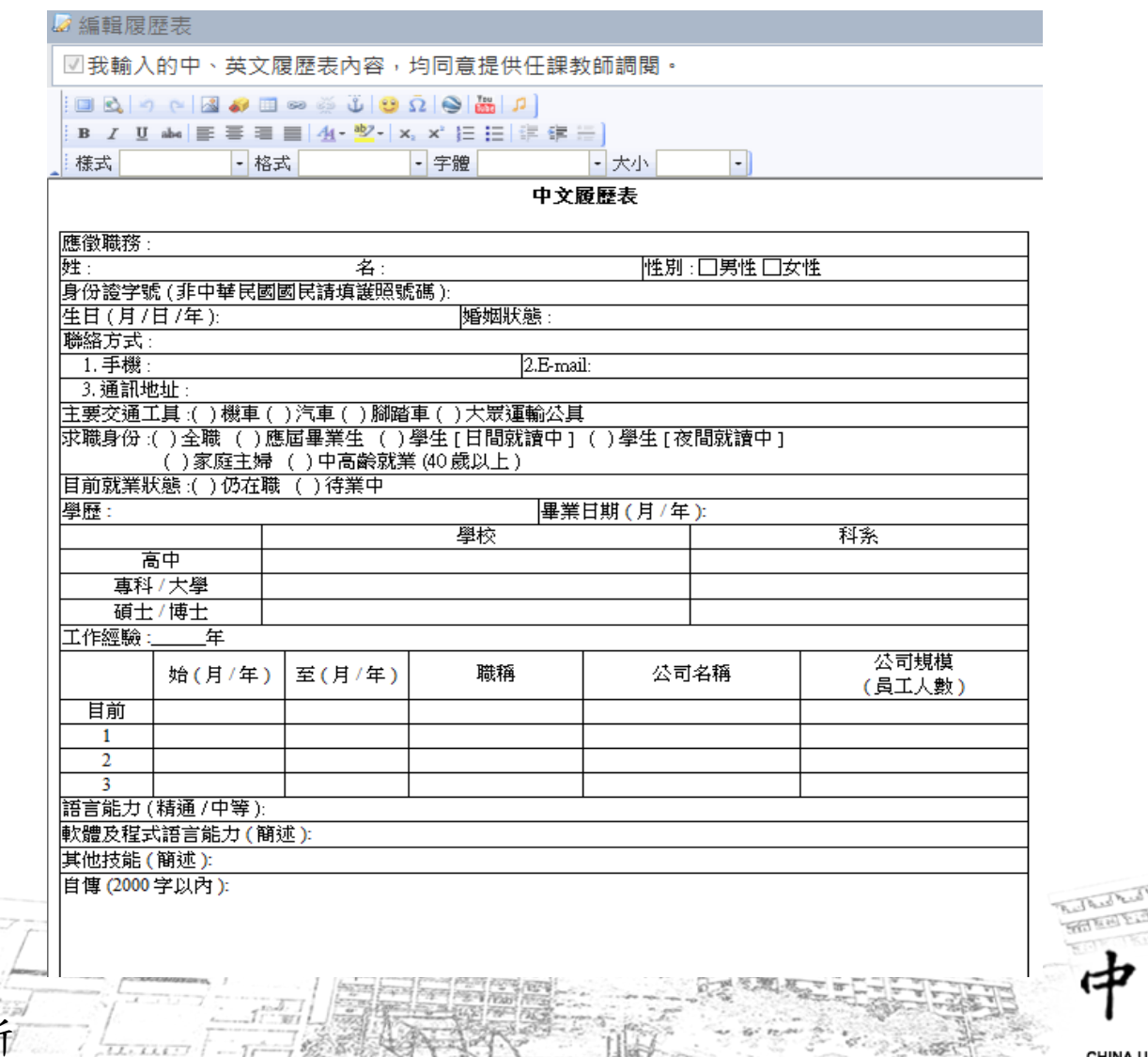

JNIVERSITY OF SCIENCE AND TEC

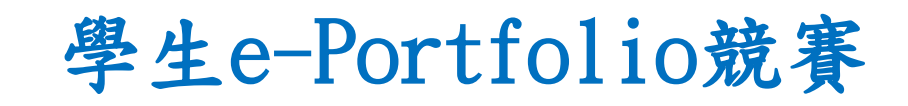

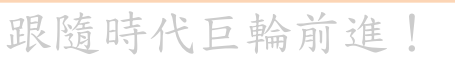

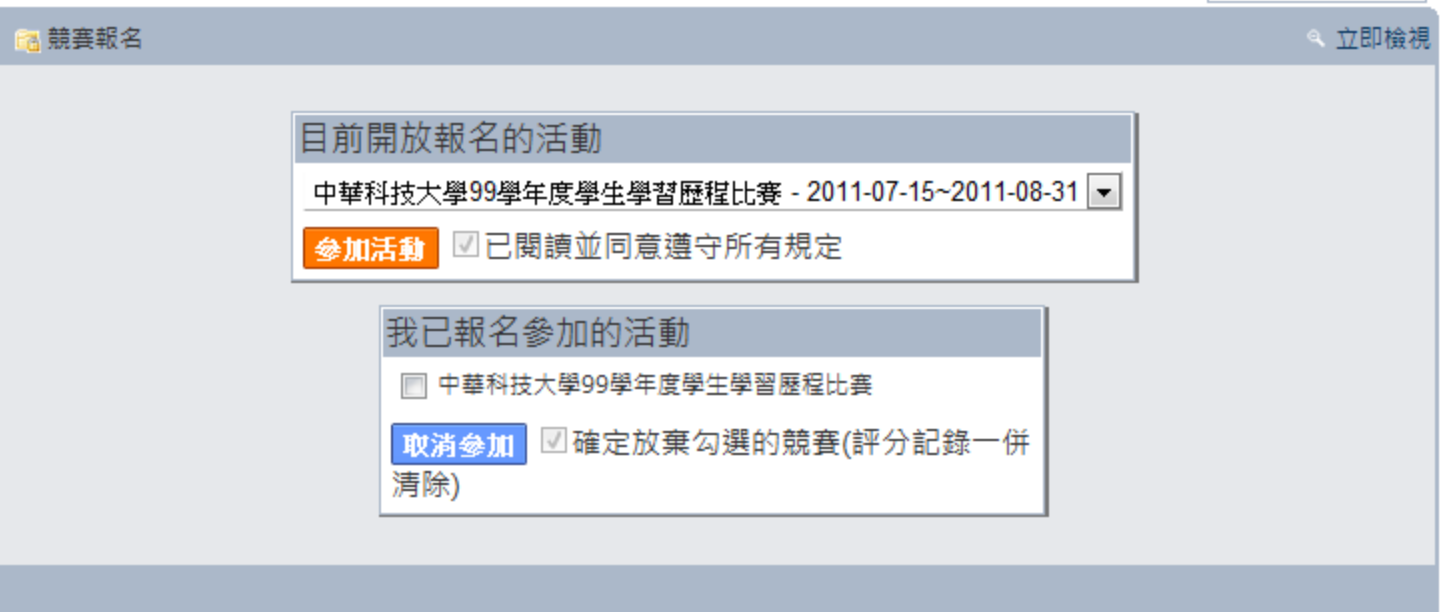

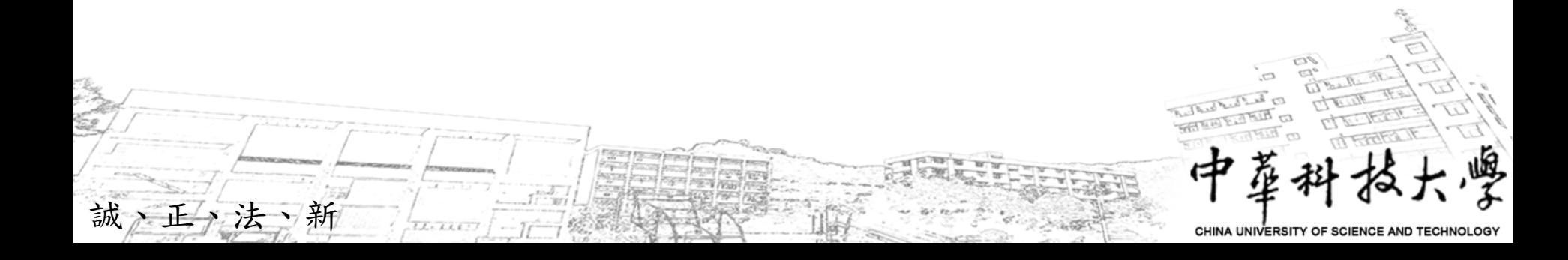

# e-Portfolio學生任課教師列表介面

跟隨時代巨輪前進!

誠、正、法、新

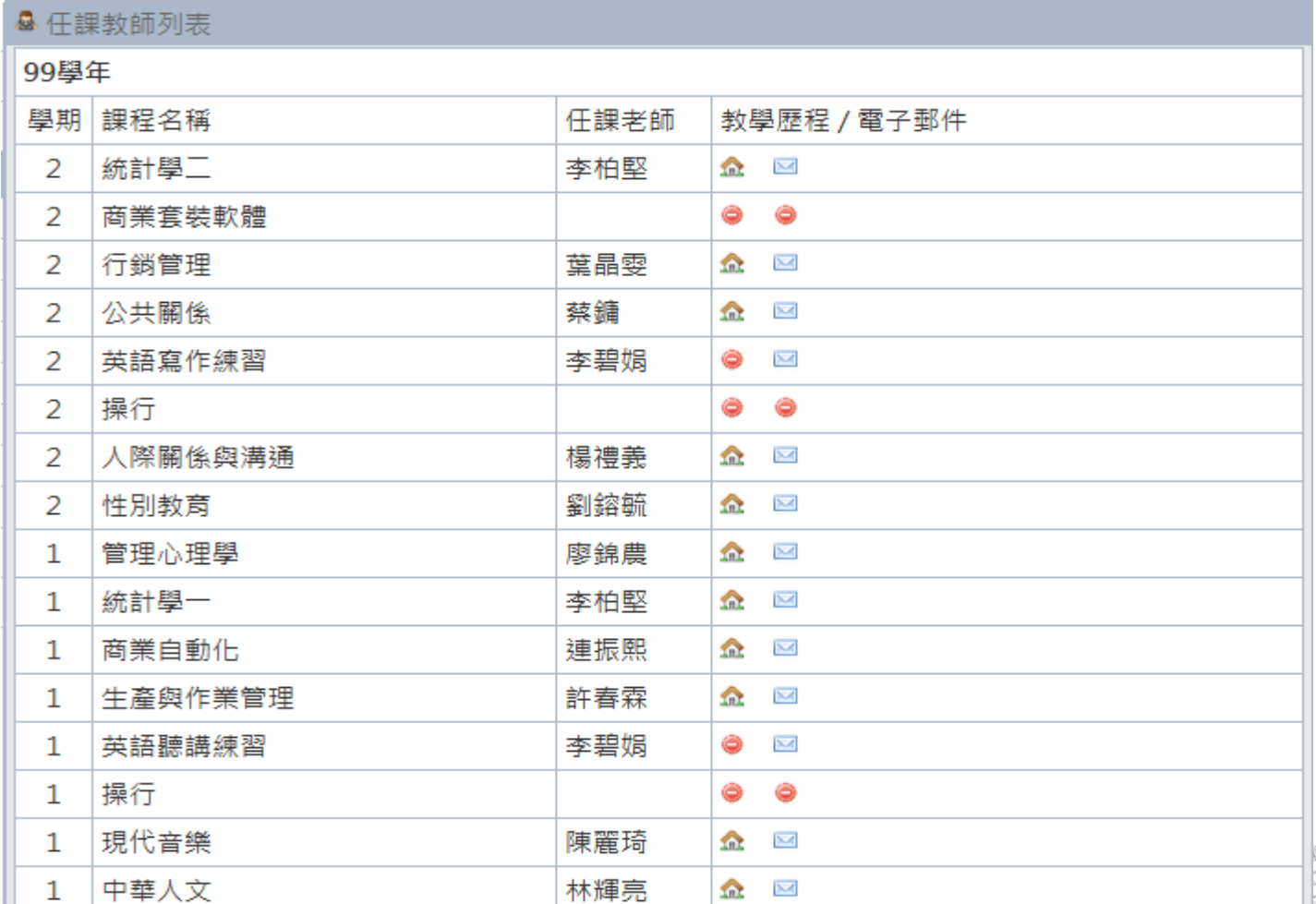

CHINA UNIVERSITY OF SCIENCE AND TE

中

# e-Portfolio與1111人力銀行介面

跟隨時代巨輪前進!

誠、正、法、新

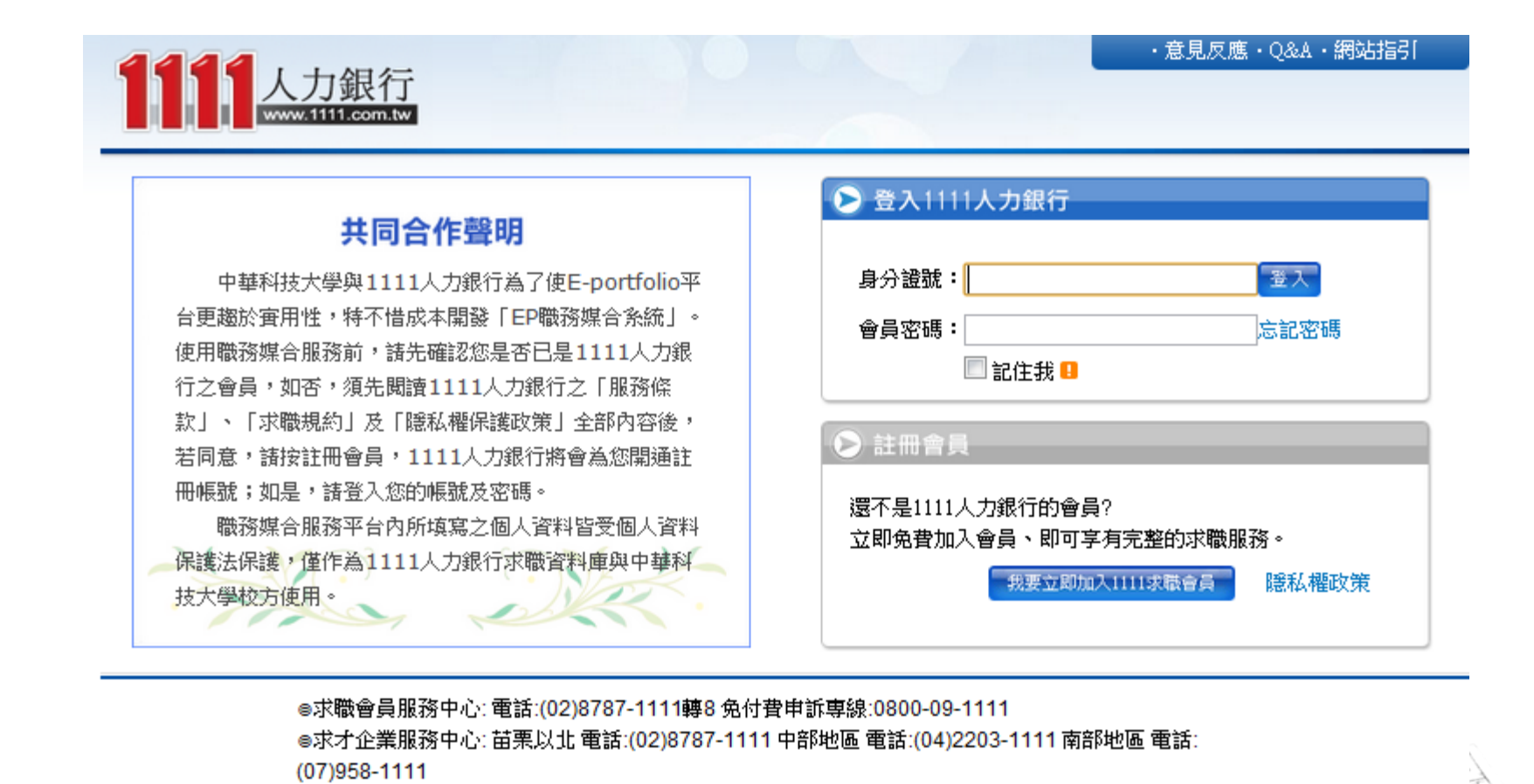

全球華人股份有限公司(1111人力銀行) 版權所有© 1111 Job Bank All Rights Reserved. 關鍵頭圖

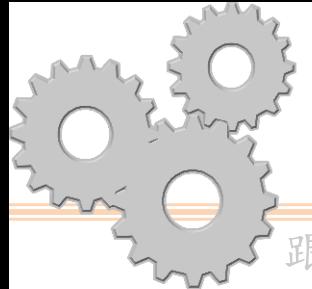

誠、正、法、新

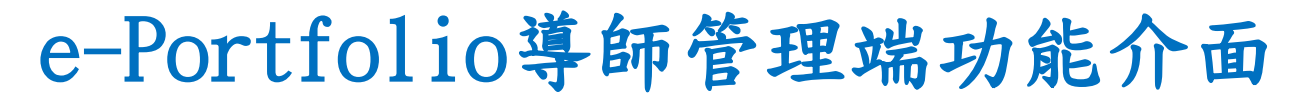

跟隨時代巨輪前進!

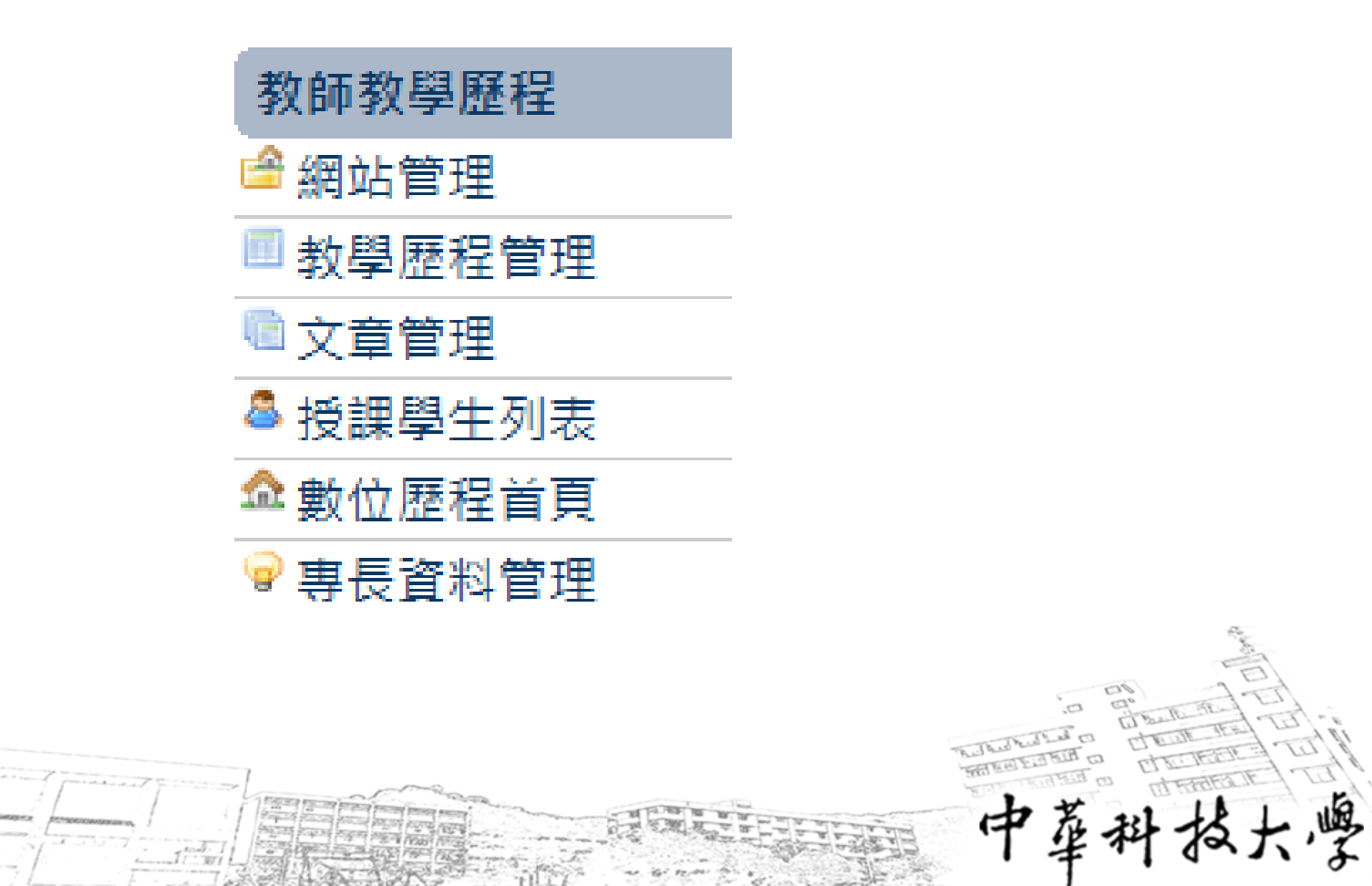

**CHINA UNIVERSITY OF SCIENCE AND TECK** 

e-Portfolio授課學生列表

誠、正、法、新

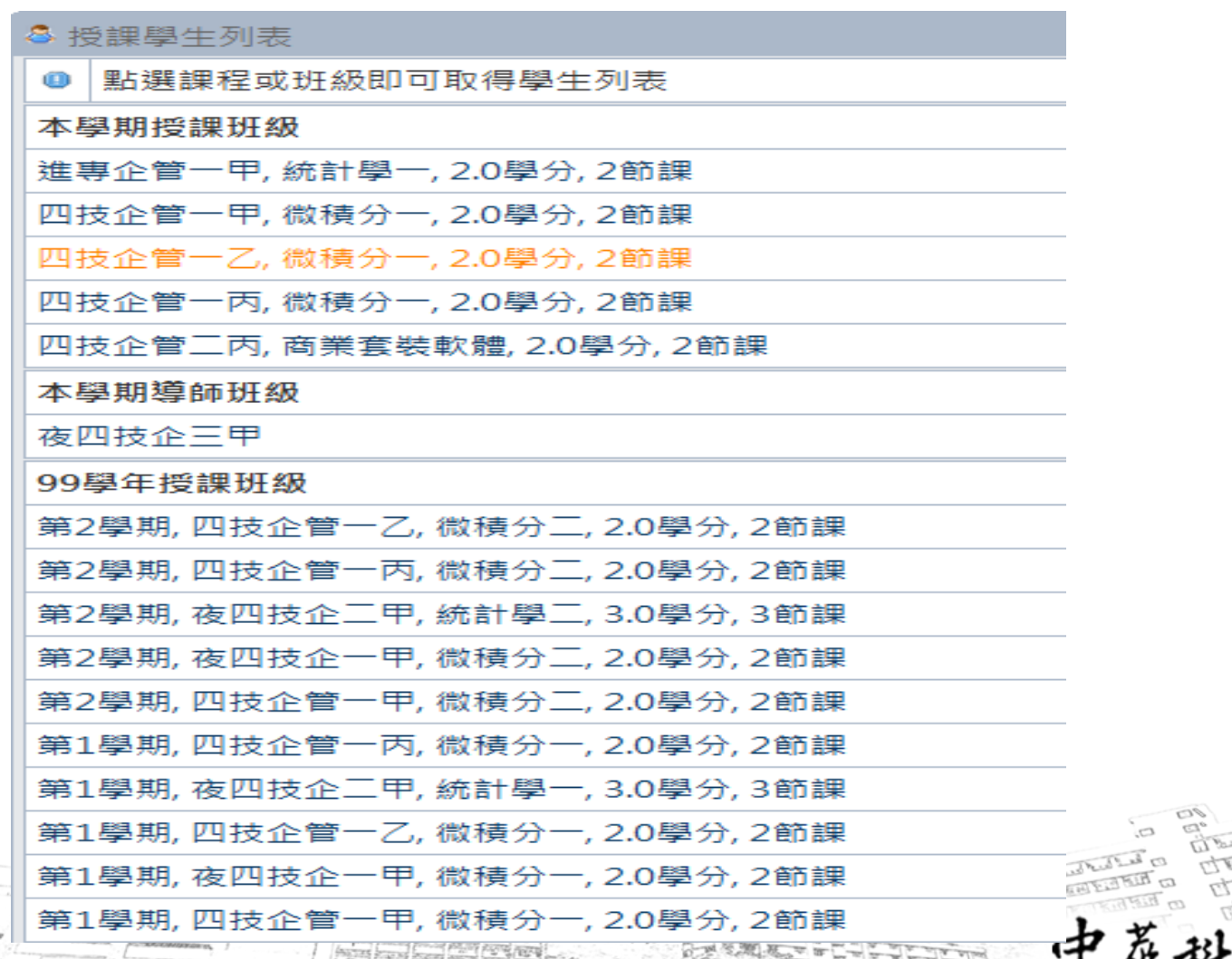

**CHINA** UNIVERSITY OF SCIENCE AND TE

#### e-Portfolio導師班級畫面

跟隨時代巨輪前進!

授課學生列表

誠、正、法、新

#### 點選學生查看學習歷程檔案, 或 下載全班履歷表, 或 回到班級列表

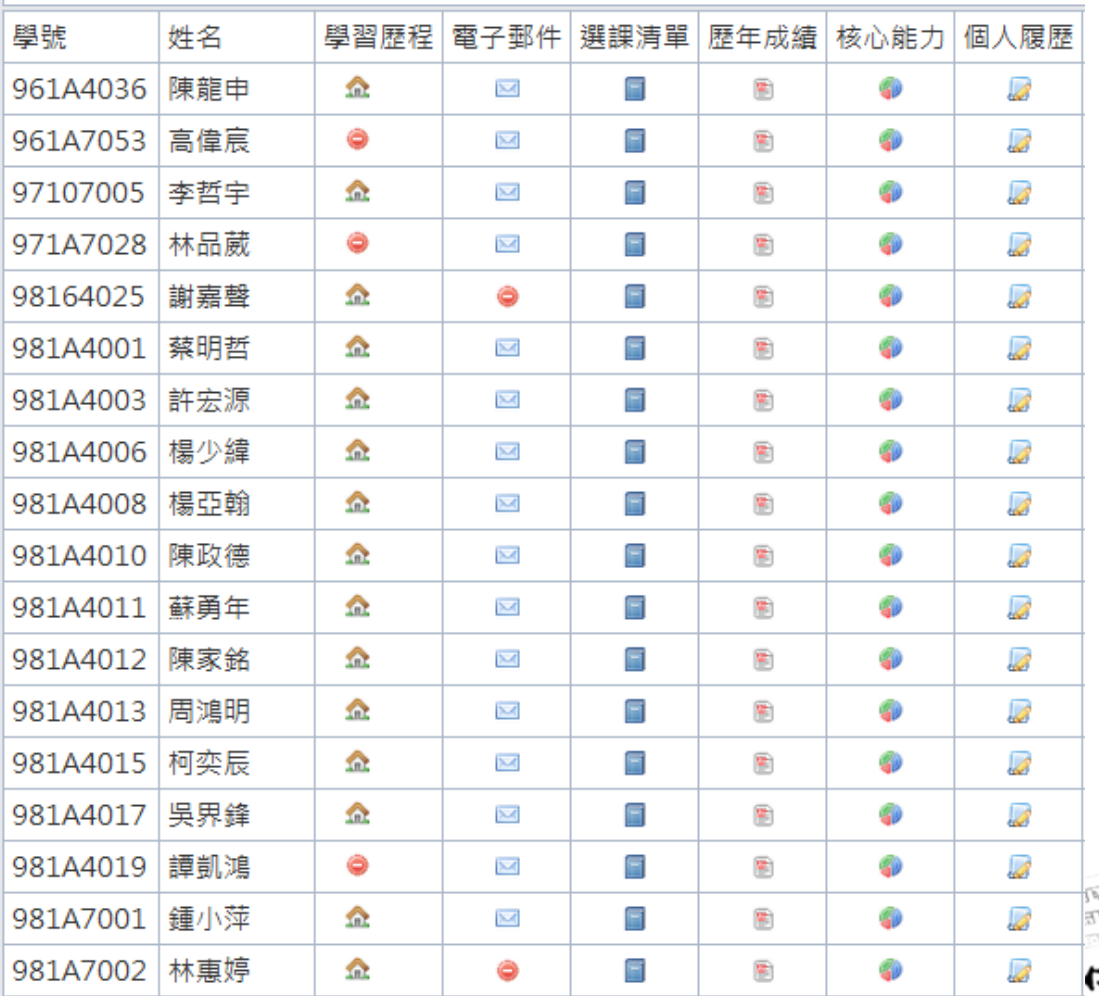

CHINA UNIVERSITY OF SCIENCE AND TECHNOLOGY

### e-Portfolio使用手冊畫面

跟隨時代巨輪前進!

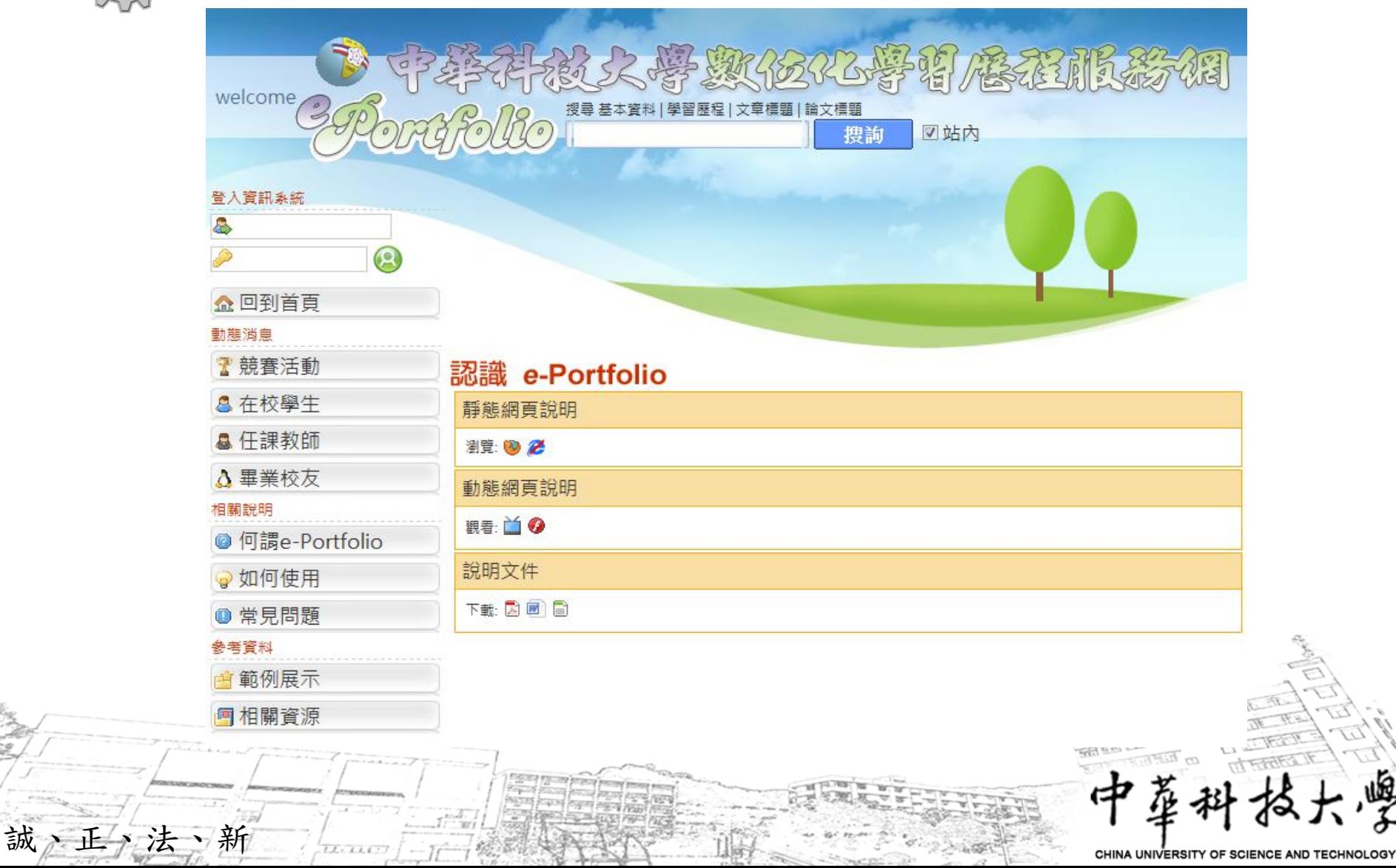

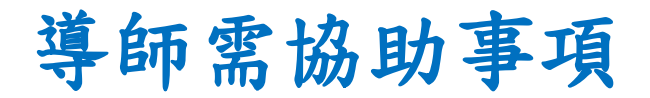

跟隨時代巨輪前進!

# 1.請導師協助學生建置「e-Portfolio」。 2.請於100年10月前完成所屬導師班級學 生e-Portfolio建置。 3.利用e-Portfolio內資料分析內容,輔

導學生。

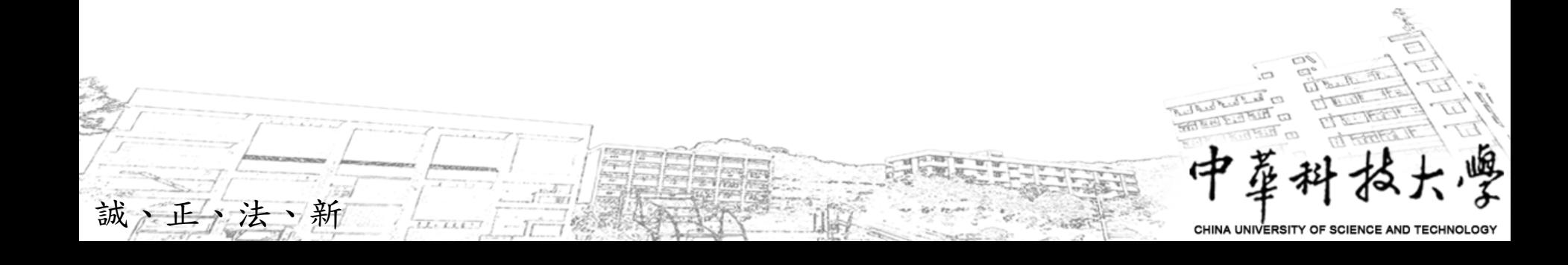

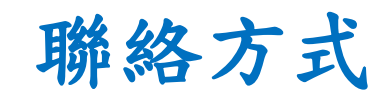

#### 學生e-Portfolio行政管理單位

教務處 綜合業務組

#### 潘欣瑩

誠、正、法、新

聯絡電話:校內分機194

電子信箱: ppaop@cc.cust.edu.tw

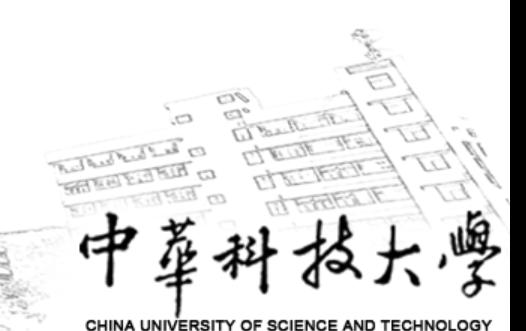